# **STANDARISASI WEBSITE**

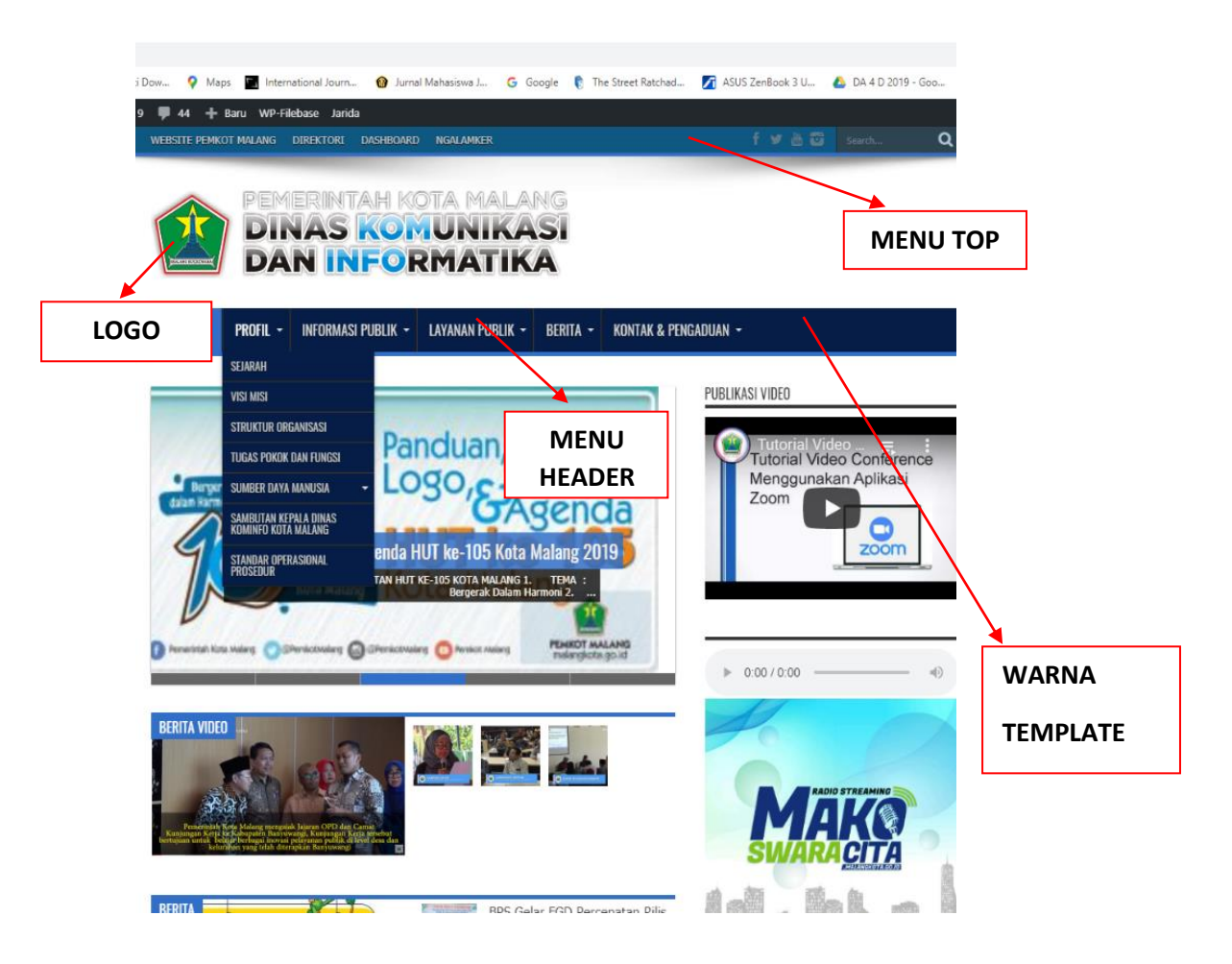

# **1. MENU TOP-**

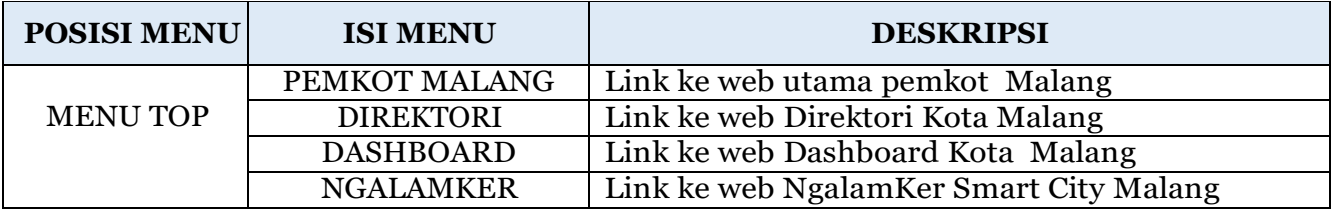

# **2. MENU HEADER**

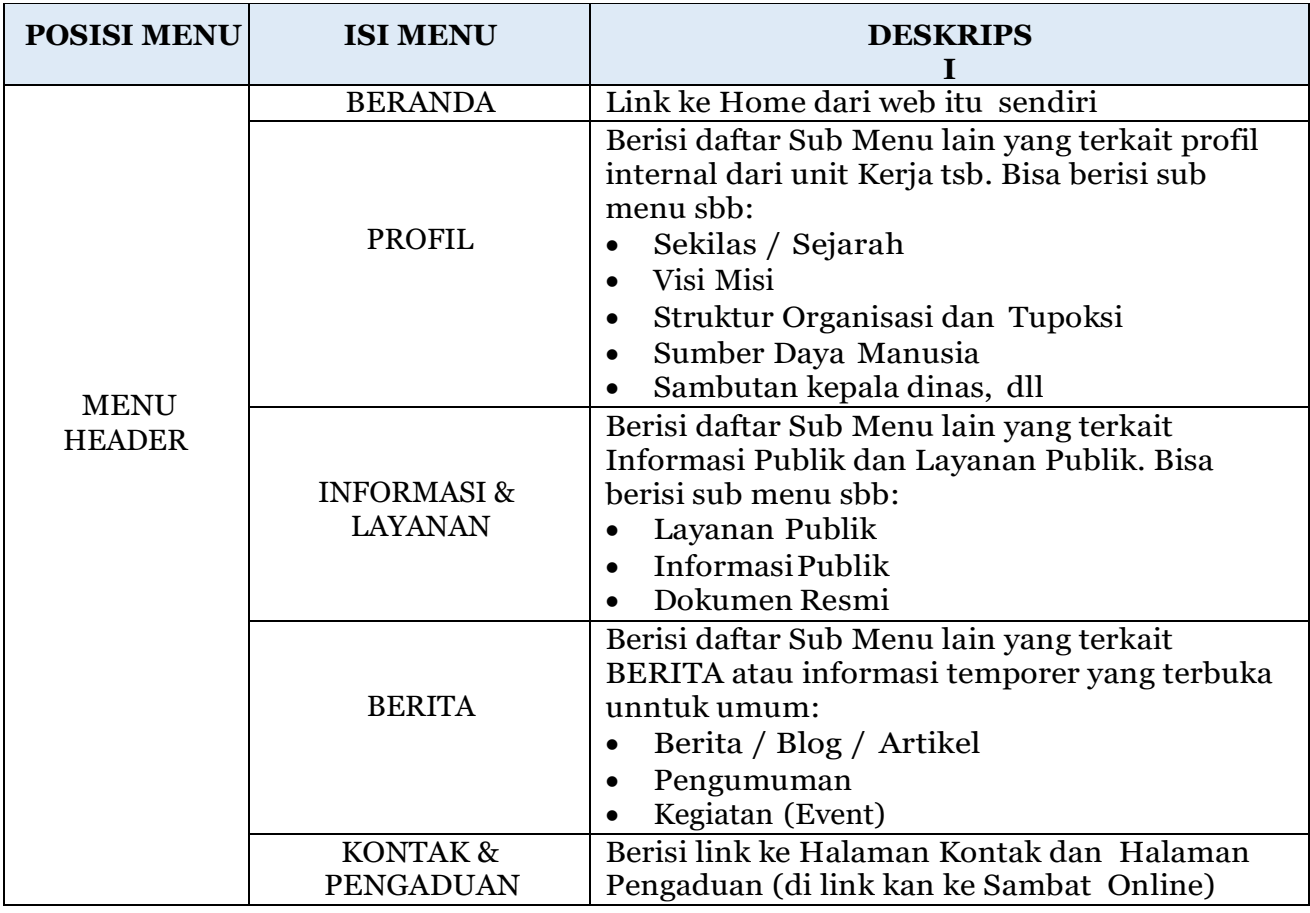

## **3. WARNA TEMPLATE**

# **Warna dasar yang digunakan sebagai warna elemen dalam website**

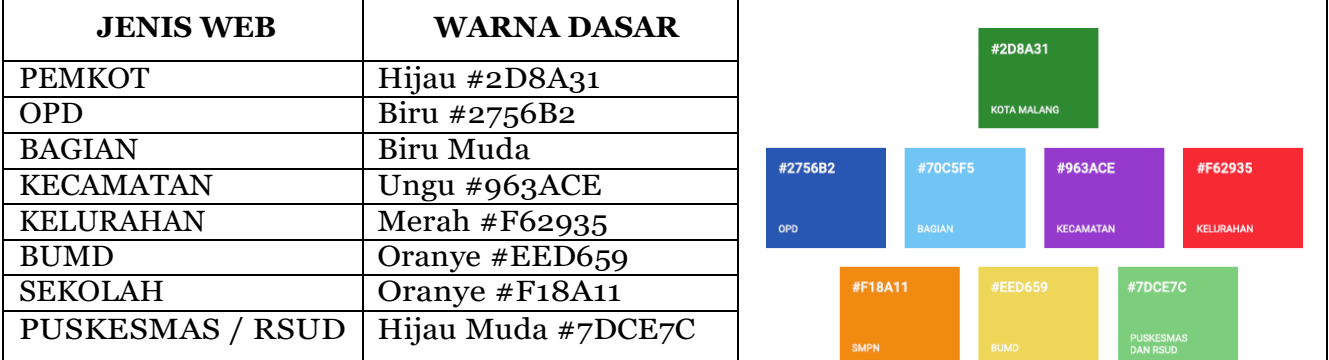

#### **TUTORIAL WORDPRESS**

#### **A. CARA MASUK KE DASHBOARD WORDPRESS**

1. Silakan akses area admin WordPress Anda dengan membuka link berikut: domainanda.malangkota.go.id/admin

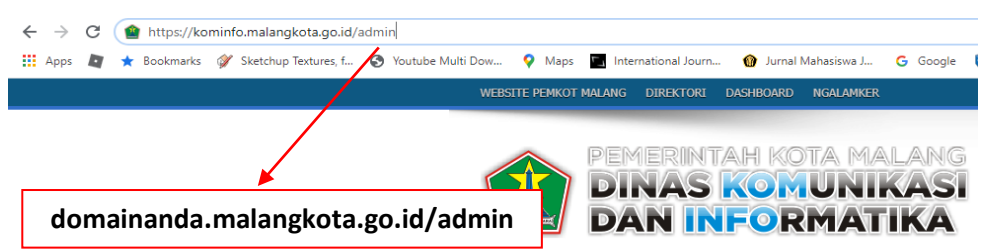

2. Setelah Anda mengakses url dashboard WordPress, akan tampil seperti gambar di bawah:

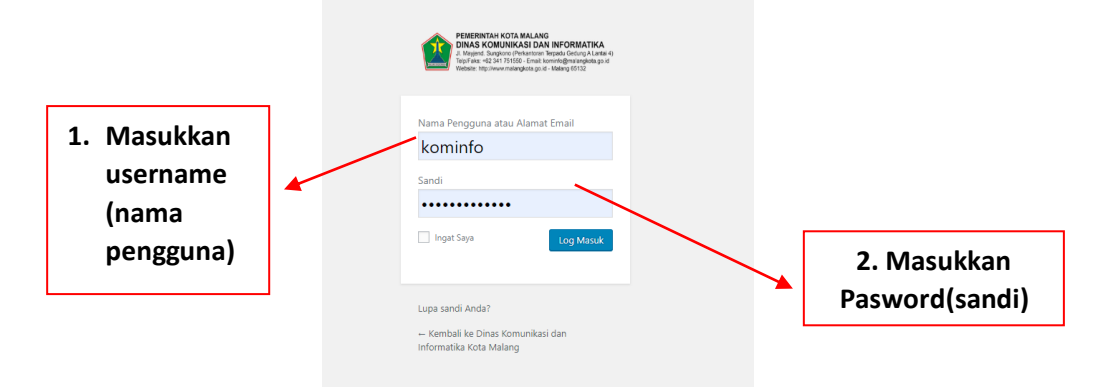

3. Jika Anda sudah berhasil login, akan terlihat dashboard WordPress seperti gambar di bawah ini:

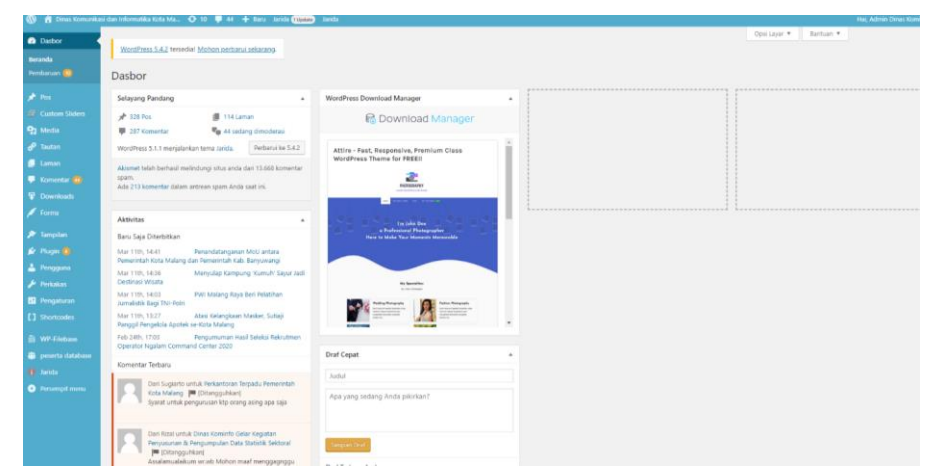

## **B. CARA MENGGANTI TEMA**

Berikut ini adalah langkah-langkah Cara mengganti tema wordpress :

#### **1. Memilih MenuTampilan**

Setelah masuk ke dashboard WordPress, silahkan pilih menu Tampilan kemudian pilih Tema. Maka halaman Tema akan terbuka.

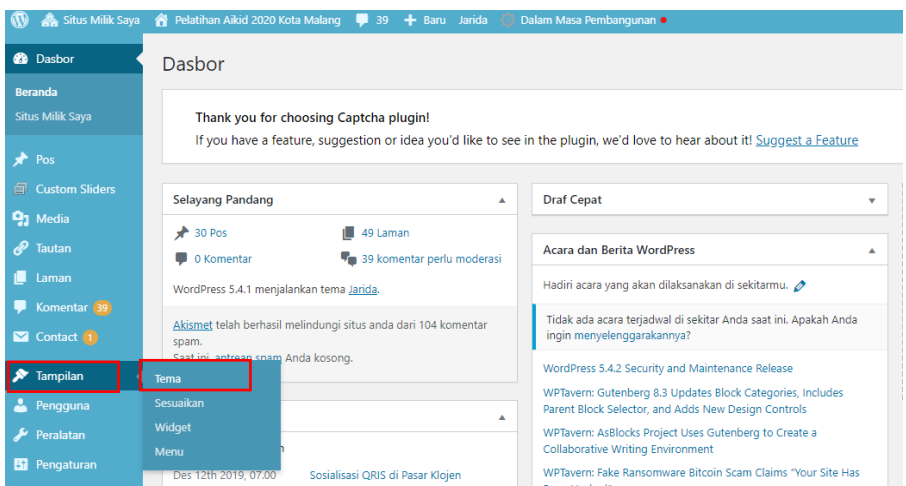

#### **2. Pilih Tema yang disediakan**

Untuk mengganti tema WordPress, silahkan klik tema yang dipilih dan aktifkan

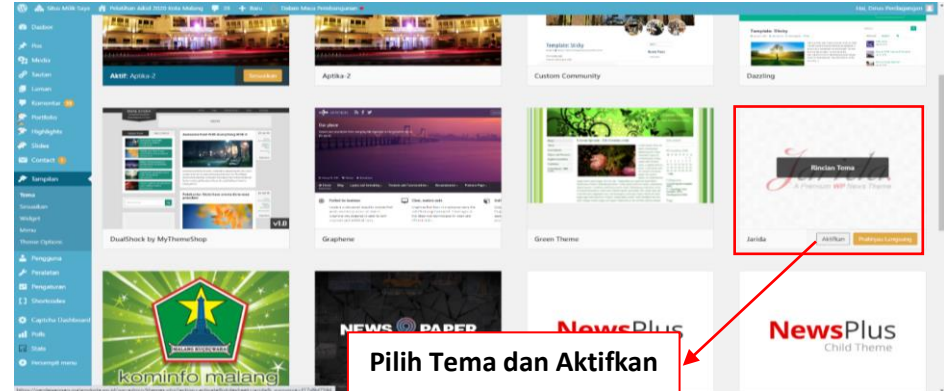

## **3. Tema WordPress Berhasil Diganti!**

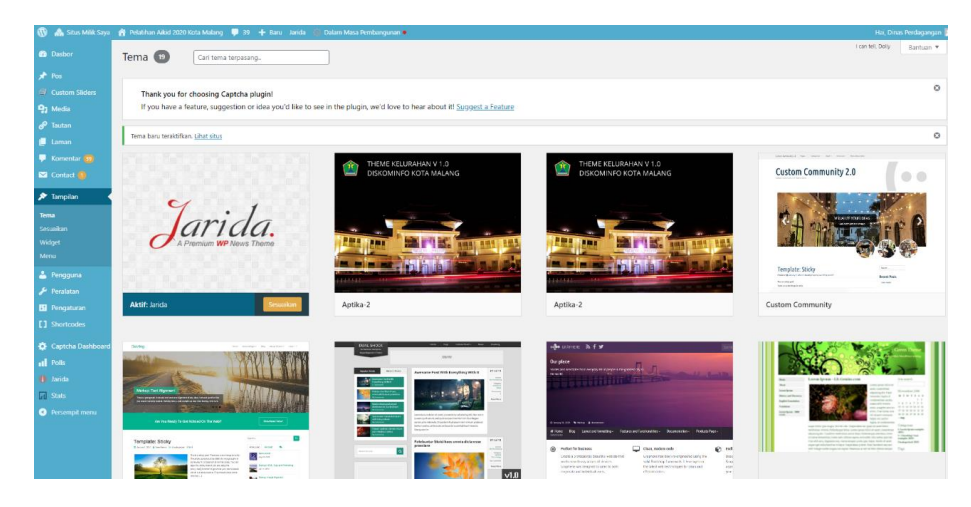

# **C. CARA MEMBUAT PAGE (HALAMAN) DI WORDPRESS**

Berikut ini adalah langkah-langkah Cara Membuat Page (Halaman) di WordPress :

1. Setelah masuk ke menu dashboard, kita pilih menu Pages dengan cara mengarahkan kursor ke menu **Laman** lalu pilih **Tambah Baru**

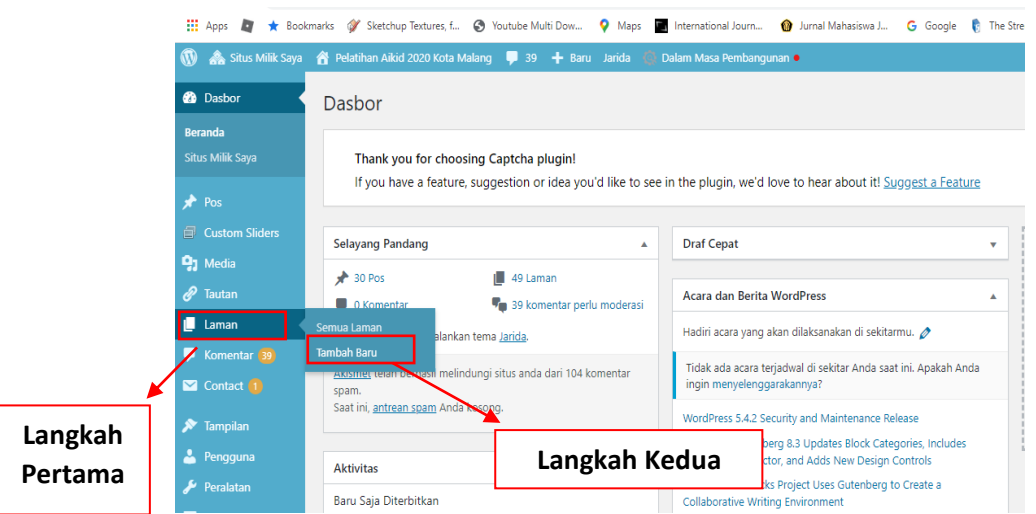

2. Lalu kita masukkan judul page yang akan kita buat, misalnya halaman **PROFIL**

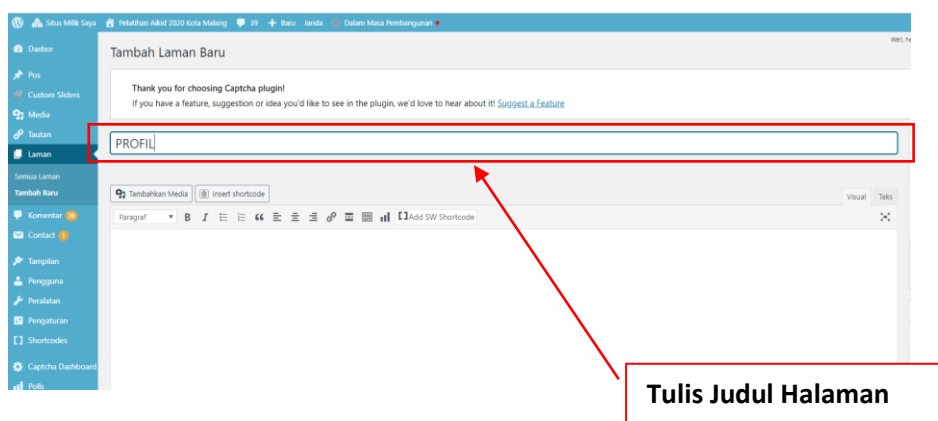

3. Setelah membuat judul, lalu kita masukkan deskripsi yang akan kita buat

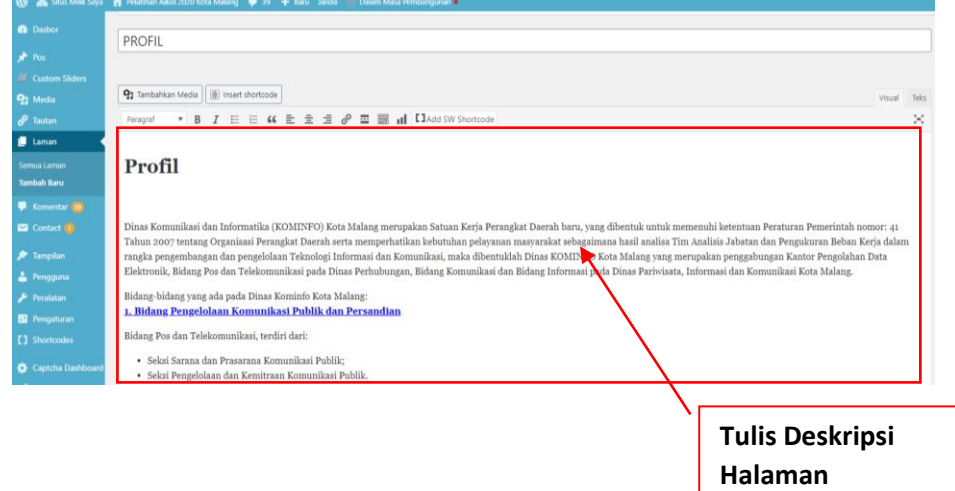

4. Selain menambahkan deskripsi, kita juga bisa menyisipkan gambar dengan cara meng-klik **tambahkan media** lalu pilih gambar yang di dinginkan apabila gambarnya telah di upload maka kita tinggal mencari gambar yang ada di **Pustaka Media**, akan tetapi kalau tidak ada kita tambahkan media lalu pilih gambar yang akan di upload, lalu pilih **sisipkan ke laman**

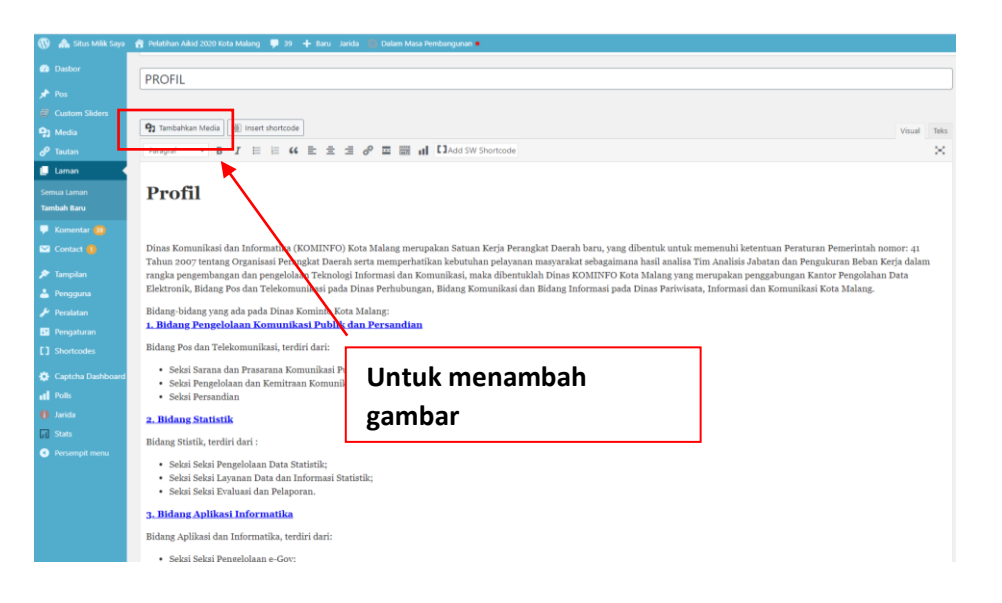

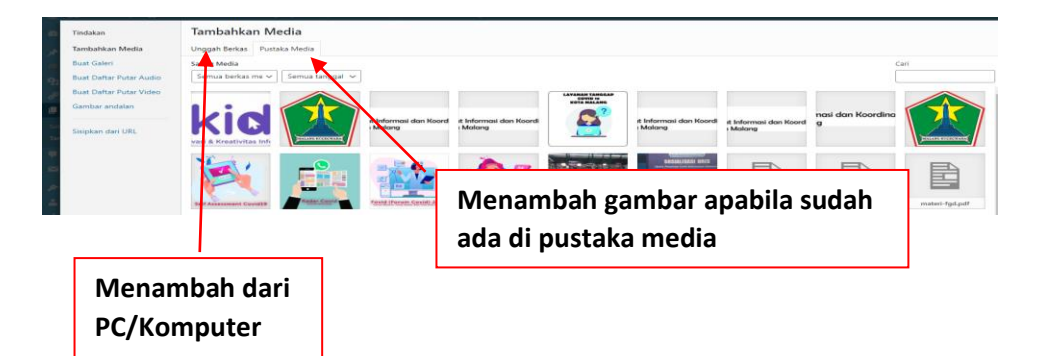

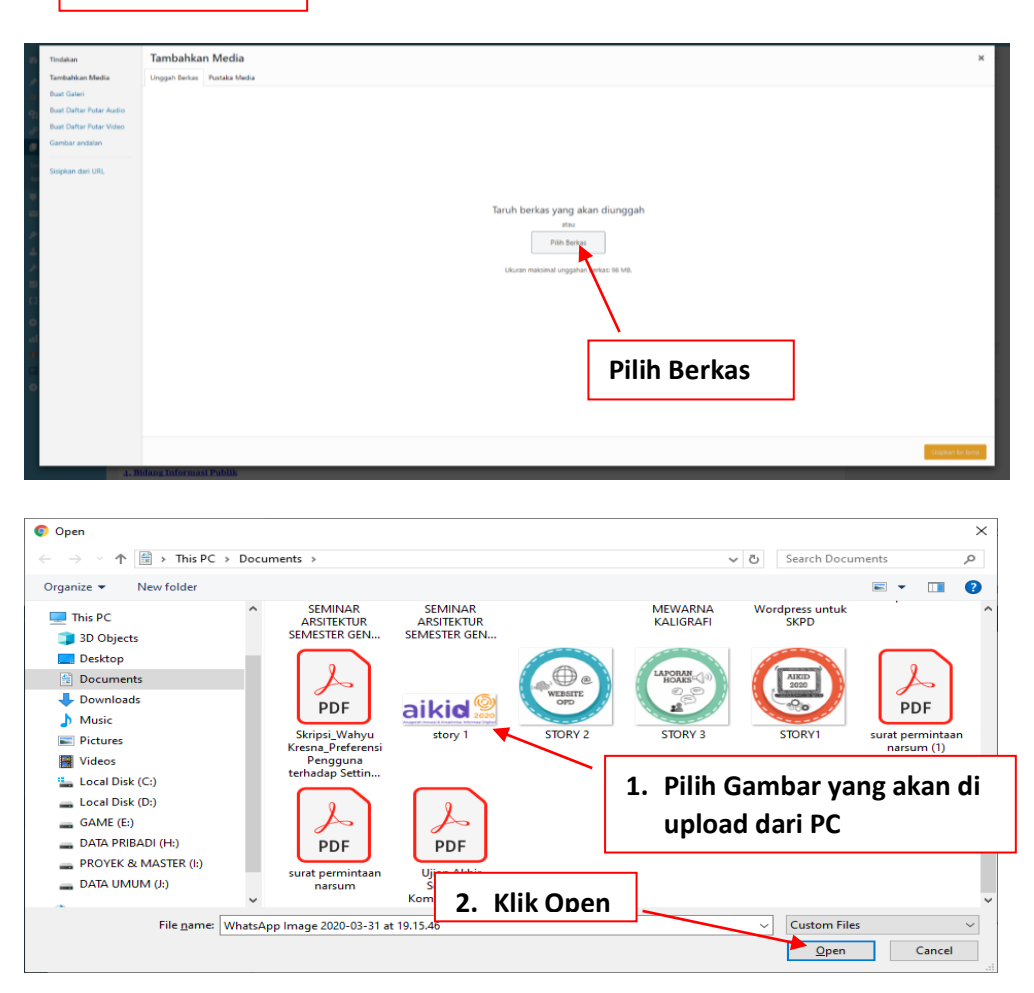

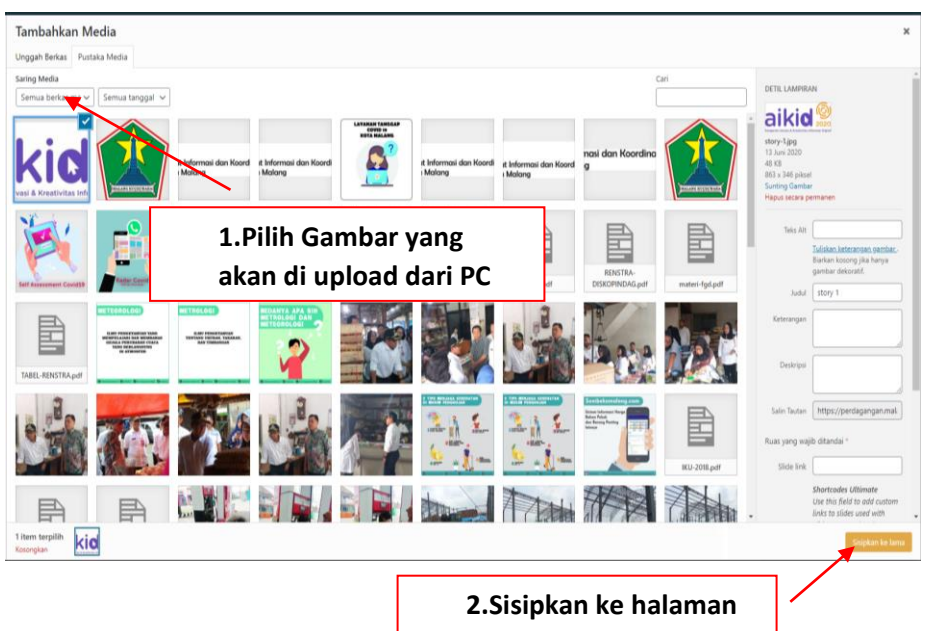

5. Kita bisa klik pratinjau untuk cek halaman yang kita buat, dan apabila kita telah yakin akan halaman yang akan kita buat kita pilih terbitkan

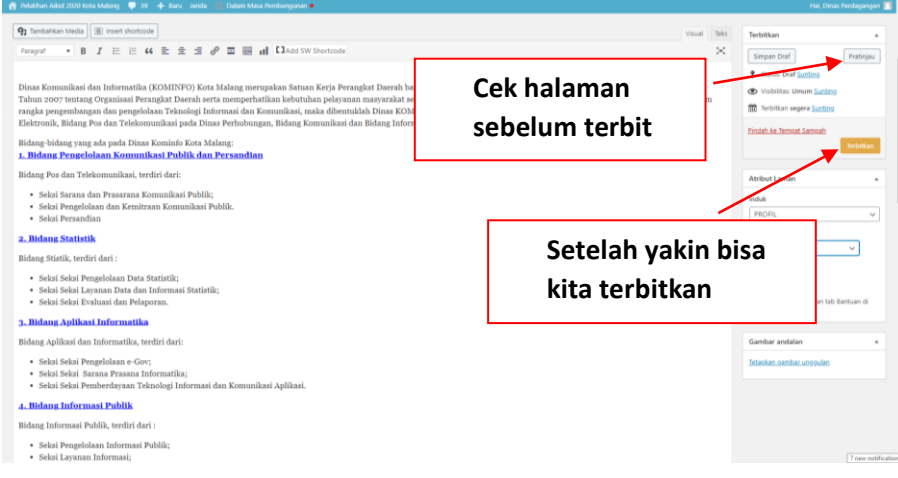

## **D. POSTING ARTIKEL/BERITA DI WORDPRESS**

1. Setelah masuk ke menu dashboard, pilih menu Posts dengan cara mengarahkan kursor ke menu Post lalu pilih tambah baru.

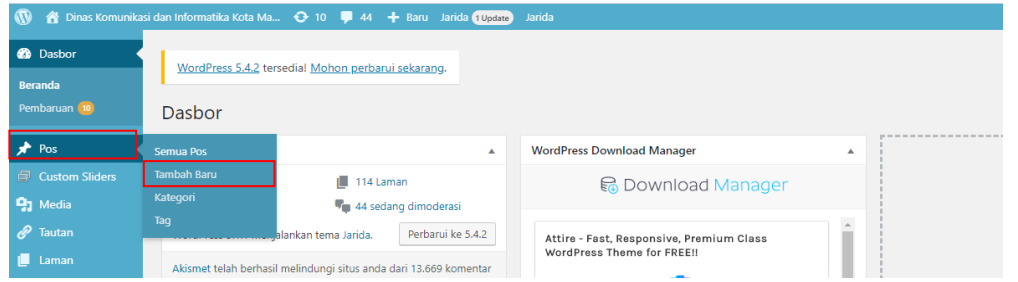

Atau bisa juga dengan pilih icon ( + Baru) pada pojok atas lalu pilih Pos.

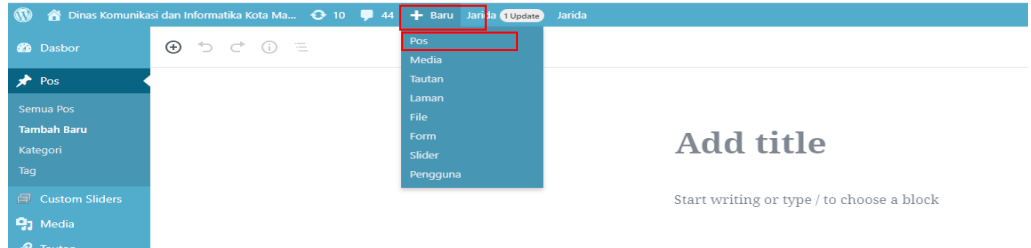

**7 | Tutorial Wordpress Dinas Komunikasi dan Informatika Kota Malang** 2. Lalu kita masukkan judul postingan artikel yang akan kita buat, misalnya "Dinas Kominfo Gelas Sosialisasi dan Bimtek Digitalisasi Data Kelurahan ".

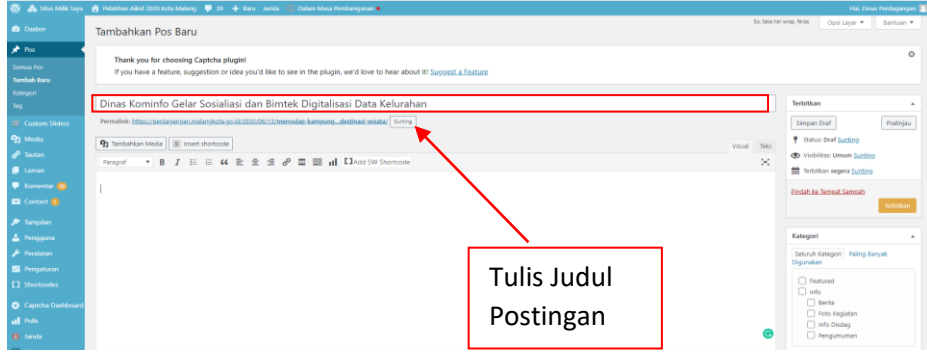

3. Setelah membuat judul, lalu kita masukkan artikel/berita yang akan kita buat.

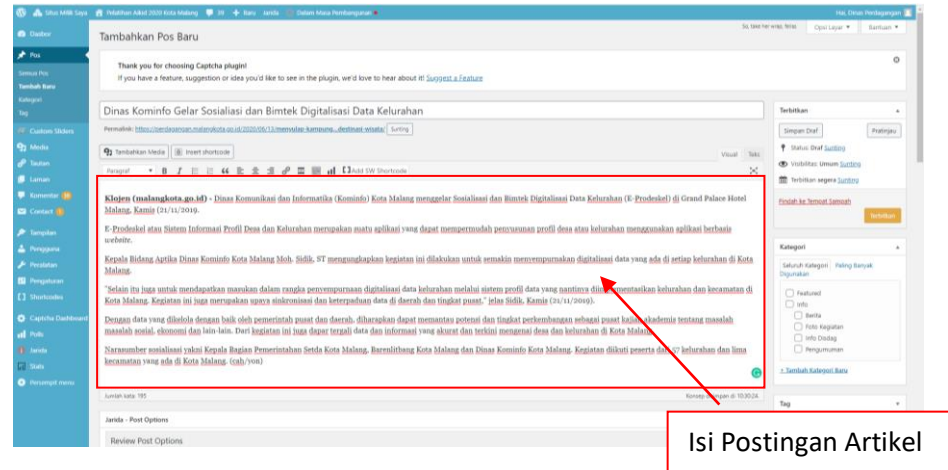

4. Kemudian juga terdapat fitur untuk mempercantik tulisan postingan Anda, yang biasanya sama seperti yang terdapat di aplikasi Office pada umumnya.

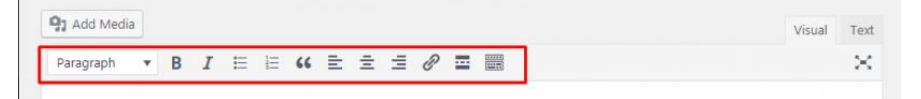

Fitur Toolbar WordPress Editor

5. Memilih atau Upload Gambar

Anda juga bisa menambahkan gambar dengan cara:

- 1. klik tambah media kemudian
- 2. pilih Select Files lalu pilih gambar yang Anda inginkan apabila gambarnya sudah di upload maka tinggal mencari gambar yang ada di pustaka media
- 3. Jika tidak ada maka Anda harus upload files lalu pilih gambar yang akan di upload di komputer anda,
- 4. Lalu pilih open dan sisipkan ke dalam pos.

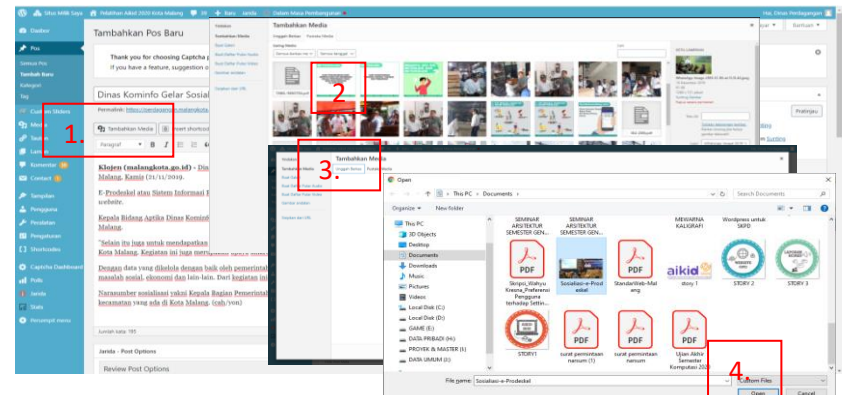

**8 | Tutorial Wordpress Dinas Komunikasi dan Informatika Kota Malang** 6. Setelah itu Anda bisa mengatur ukuran, title, keterangan dan sebagainya pada gambar tersebut. Jika sudah disesuaikan lalu pilih sisipkan ke dalam pos. Gambar sudah berhasil diupload dan masuk pada postingan.

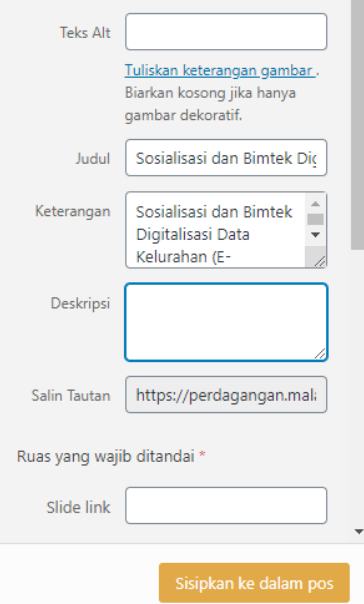

7. Anda juga bisa menambahkan Featured Image yang berada di bawah pojok kanan, fitur image ini berfungsi untuk gambar thumbnail artikel yang Anda buat.

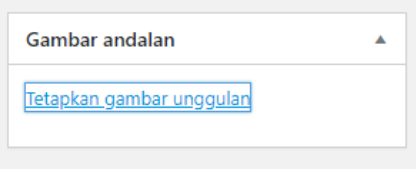

8. Selain itu Anda juga bisa mengelompokkan tulisan atau artikel yang Anda buat dalam sebuah kategori tertentu dengan cara membuat kategori baru atau yang sudah ada pada opsi sebelah kanan area posting kategories. Untuk membuat kategori baru sangatlah mudah, Anda cukup mengklik **tambah kategori baru** kemudian tuliskan kategori yang Anda inginkan, setelah itu checklist pada kategori tersebut.

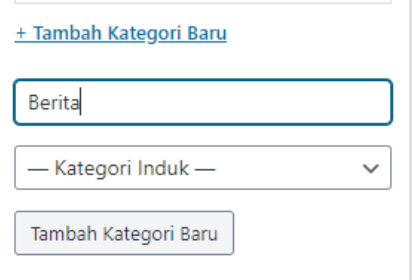

9. Setelah semua selesai, Anda dapat mempublish posting artikel tersebut. Caranya sangat mudah, yaitu hanya dengan mengklik terbitkan dan postingan Anda akan berhasil terbit. 10.Publish Options WordPress

Kotak meta paling atas di kolom ini diberi label Publish. Di menu inilah semua opsi penerbitan konten untuk posting Anda dikelola. Berikut penjelasan lengkapnya :

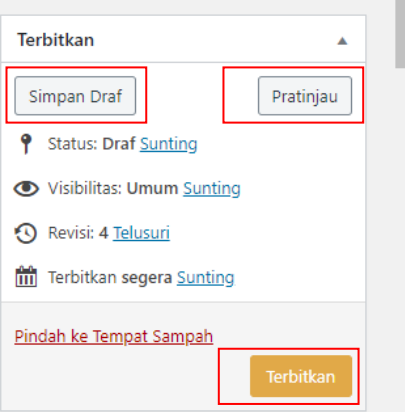

- 1) Simpan Draft : Tombol untuk menyimpan postingan artikel atau halaman yang sedang Anda kerjakan yang belum siap untuk Anda publish. WordPress juga secara otomatis menyimpan tulisan Anda saat Anda menulis.
- 2) Pratinjau : Tombol untuk menampilkan pratinjau langsung dari posting artikel Anda. Anda dapat menggunakannya untuk melihat bagaimana postingan Anda akan terlihat setelah penerbitan.
- 3) Terbitkan : Bagian ini menampilkan pilihan waktu dan tanggal. Anda dapat menggunakan opsi ini untuk menjadwalkan postingan.

## **E. CARA MEMBUAT MENU DI WORDPRESS**

1. Pilih menu Tampilan > Menu

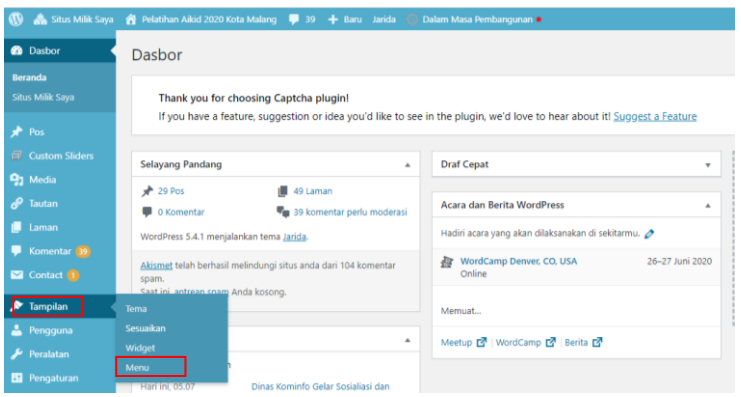

2. Isi bagian kolom "membuat menu baru" untuk membuat menu baru. Pada contoh kali ini menggunakan nama Menu Utama. Selanjutnya klik tombol "Buat Menu".

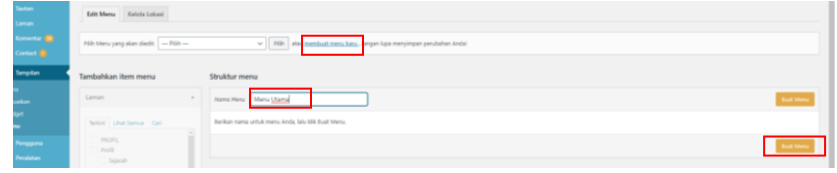

3. Membuat menu beranda Untuk membuat menu "Beranda" klik di bagian tab Taut Tersuai

 $\mathbb{R}^n$ 

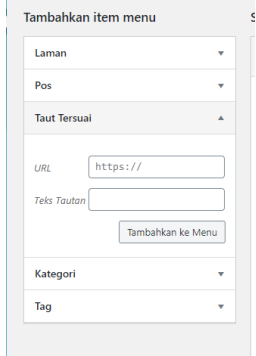

setelah anda klik tab links, maka akan terdapat 2 isian yaitu :

- 1) URL : digunakan untuk memberikan link pada menu yang dibuat. Isi dengan nama domain anda contoh<https://kominfo.malangkota.go.id/>
- 2) Link Text : digunakan untuk memberikan text pada menu yang dibuat Contoh : Beranda
- 4. Selanjutnya tentukan lokasi menu akan ditampilkan terdapat di bagian "pengaturan menu". Untuk "Lokasi penayangan" biasanya tidak sama tergantung dari template yang digunakan. Untuk contoh kali ini menggunakan "Primary navigation"

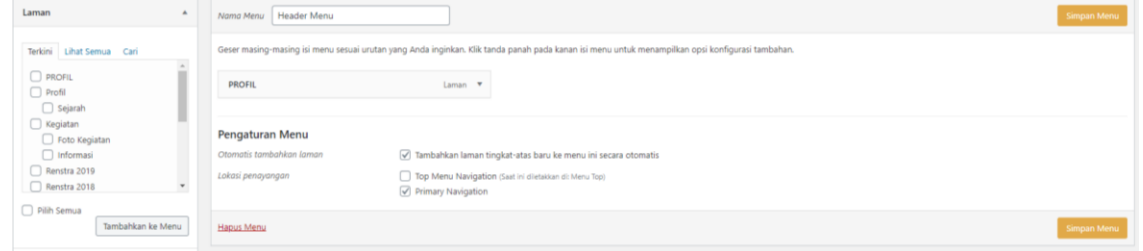

5. Pada bagian "Laman" pilih halaman yang ingin ditambahkan pada menu, caranya dengan centang kotak yang terdapat di sebelah kiri judul halaman. Selanjutnya klik tombol "tambahkan ke menu"

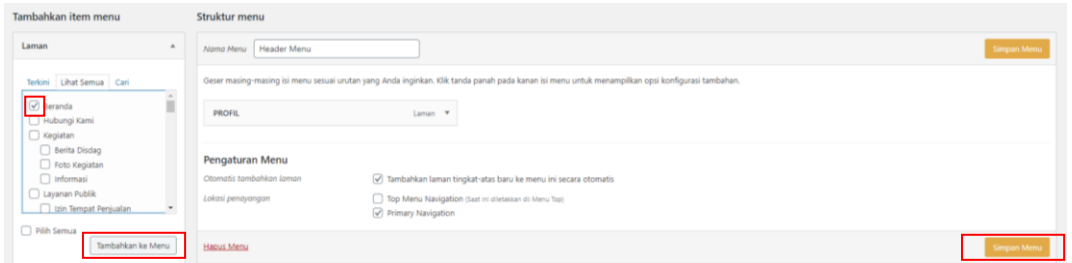

6. Kemudian klik "Simpan Menu"

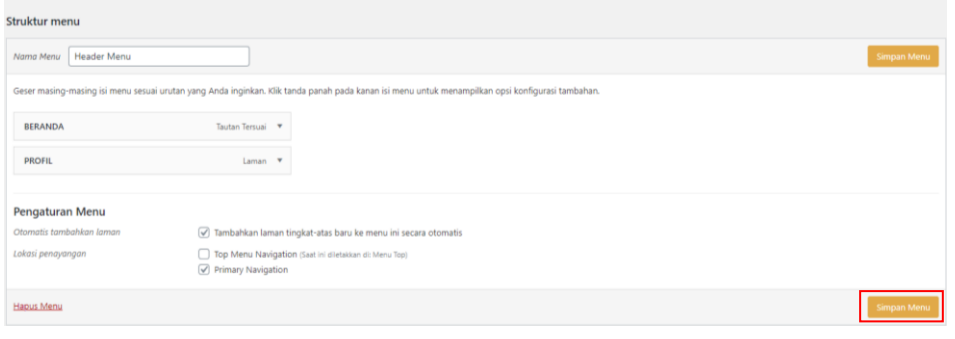

# 7. Mengurutkan Menu

Setelah selesai membuat menu, pastikan urutannya sesuai dengan keinginan. Caranya yaitu dengan cara menggeser menu ke lokasi yang diinginkan. Selanjutnya klik "Simpan Menu"

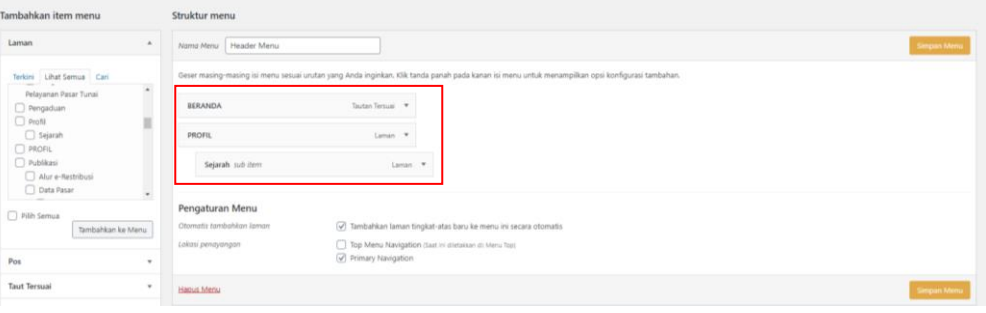

# **F. MENGGANTI LOGO WEBSITE WORDPRESS**

1. Masuk menu Jarida, kemudian pilih Header Settings, lalu klik upload

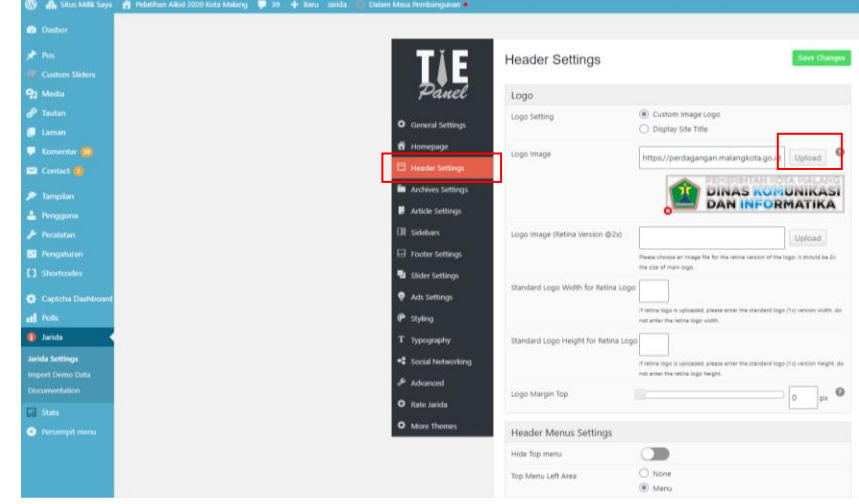

2. Setelah itu akan muncul jendela untuk mengupload gambar, kemudian klik use this image

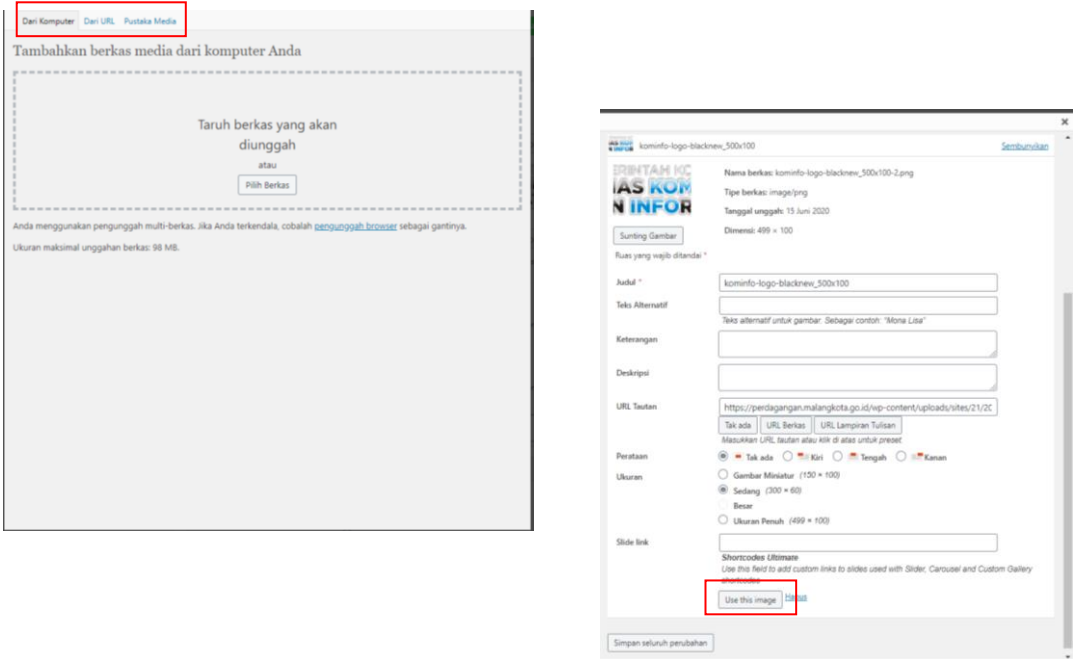

3. Yang terakhir adalah klik save changes

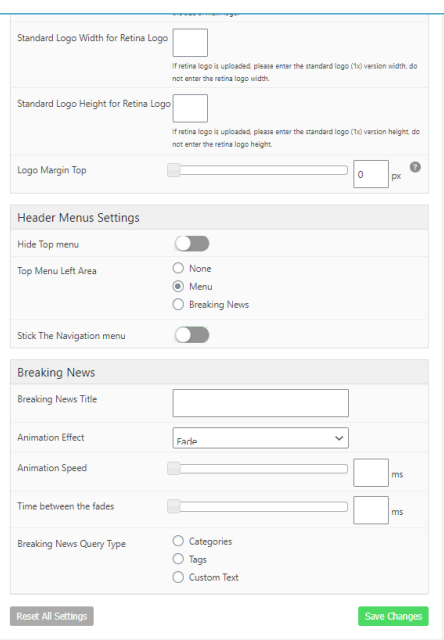

## **G. MENGGANTI WARNA TEMPLATE**

masuk dalam menu jarida lemudian pilih styling, atur warna sesuaikan dengan panduan warna dasar yang digunakan sebagai warna elemen dalam website

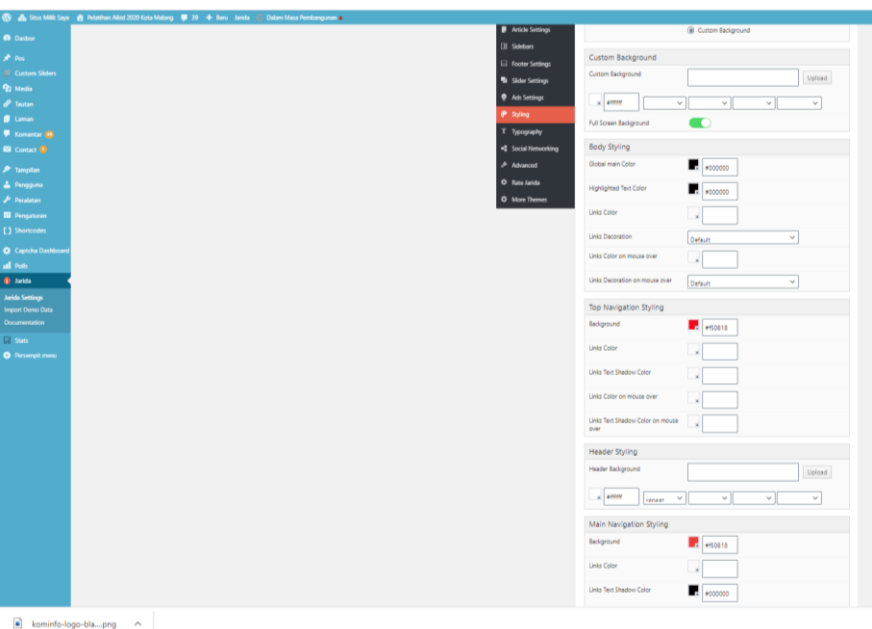